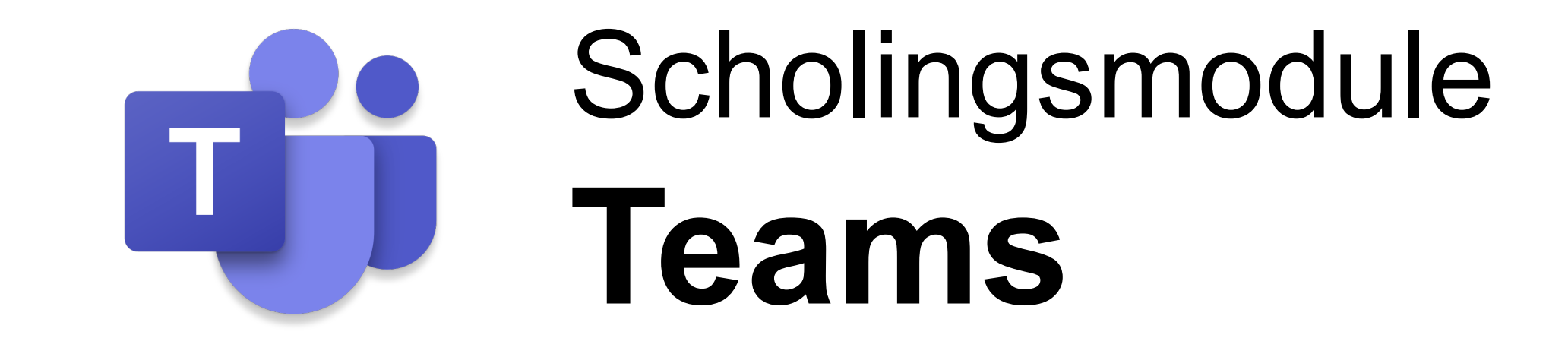

FCLive voor studenten

esland lleae

Versie 7 maandag 16 maart 2020

- [uitleggen wat je met Teams kunt](#page-30-0) doen
- Teams bezoeken
- uitleggen hoe Teams eruitziet
- een bericht sturen naar het team
- reageren op een bericht in het team
- bestanden gebruiken in het team
- een opdracht inleveren
- resultaten bekijken van gemaakte opdrachten
- deelnemen aan een online les in het team
- een privébericht sturen naar een student of docent
- een privé-groepschat aanmaken
- deelnemen aan een team via een code

## **Wat is Teams?**

Microsoft Teams is een app waarmee je een online ruimte v een andere groepssamenstelling krijgt. We noemen zo'n groep In een team kunnen studenten en docenten met elkaar sam Je kunt met elkaar communiceren, opdrachten inleveren, de en bestanden raadplegen.

Microsoft Teams kun je gebruiken via de Chrome of Edge b http://FCLive.nl op je laptop. Je kunt ook de gratis app down Windows, Mac, iOS en Android.

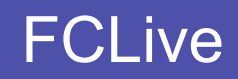

- [uitleggen wat je met Teams kunt](#page-30-0) doen
- Teams bezoeken
- uitleggen hoe Teams eruitziet
- een bericht sturen naar het team
- reageren op een bericht in het team
- bestanden gebruiken in het team
- een opdracht inleveren
- resultaten bekijken van gemaakte opdrachten
- deelnemen aan een online les in het team
- een privébericht sturen naar een student of docent
- een privé-groepschat aanmaken
- deelnemen aan een team via een code

## **Hoe kom ik bij Teams**

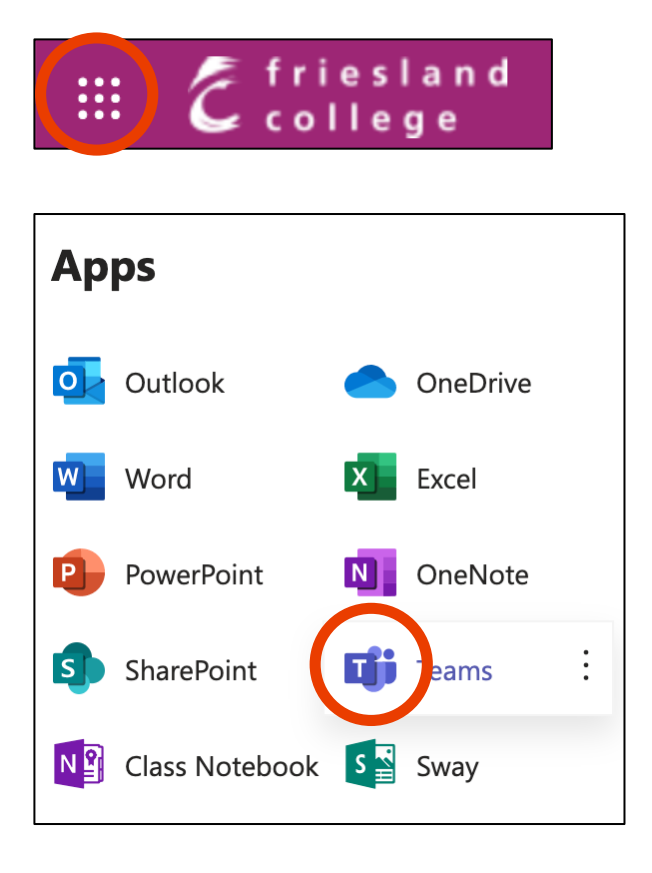

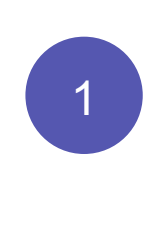

2

#### **Via de browser**

Ga in Chrome of Edge naar http://v Klik op het menu met de negen st daarna voor **Teams**.

#### **Via de apps**

Download Microsoft Teams ook als computers en voor iOS en Android De eerste keer moet je inloggen m De apps voor iOS en Android hebb De apps voor Windows en Mac he

- [uitleggen wat je met Teams kunt](#page-30-0) doen
- Teams bezoeken
- uitleggen hoe Teams eruitziet
- een bericht sturen naar het team
- reageren op een bericht in het team
- bestanden gebruiken in het team
- een opdracht inleveren
- resultaten bekijken van gemaakte opdrachten
- deelnemen aan een online les in het team
- een privébericht sturen naar een student of docent
- een privé-groepschat aanmaken
- deelnemen aan een team via een code

### **Hoe ziet Teams eruit? 1/5**

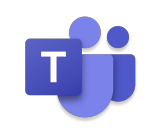

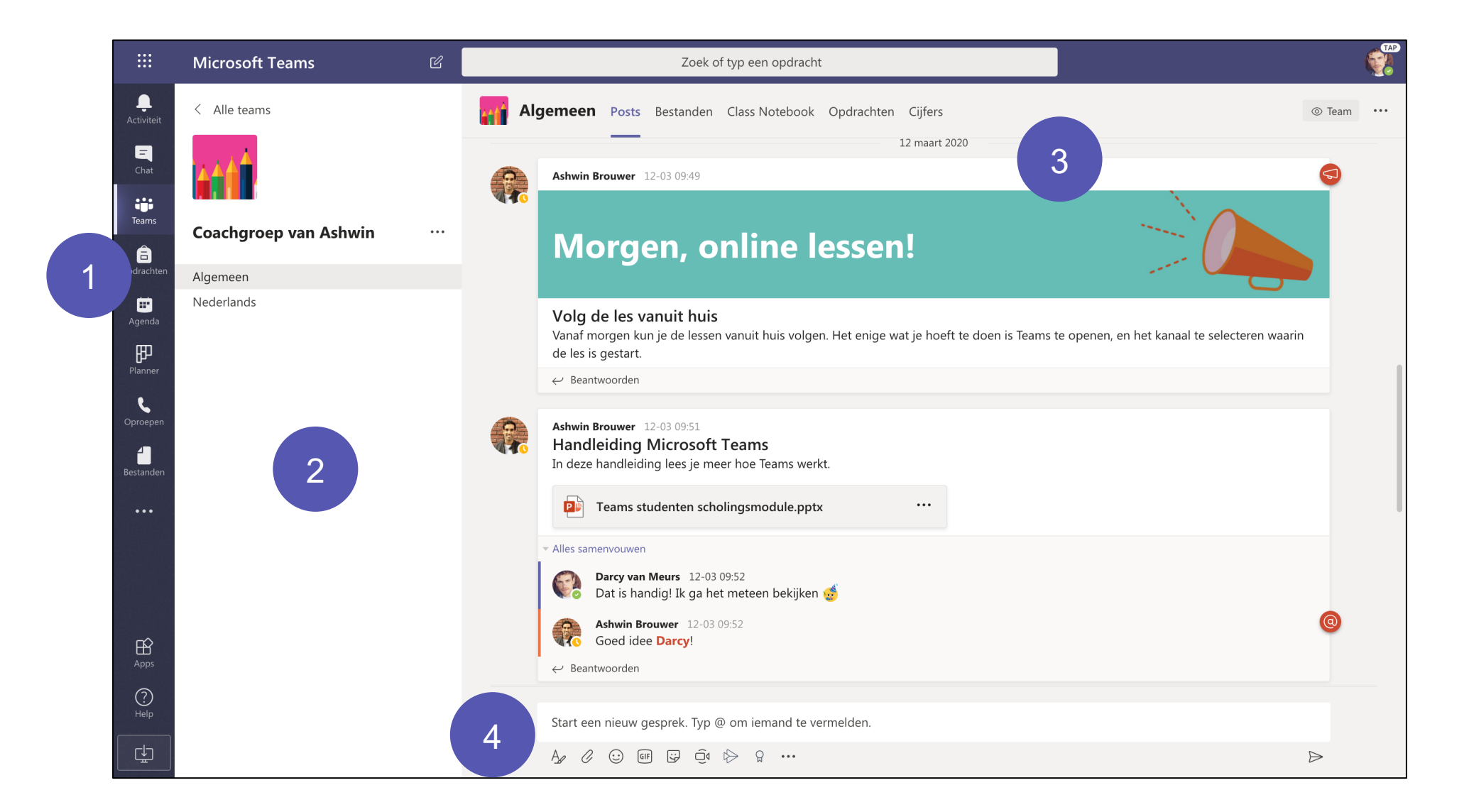

## **Hoe ziet Teams eruit? 2/5**

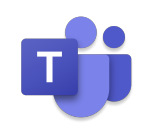

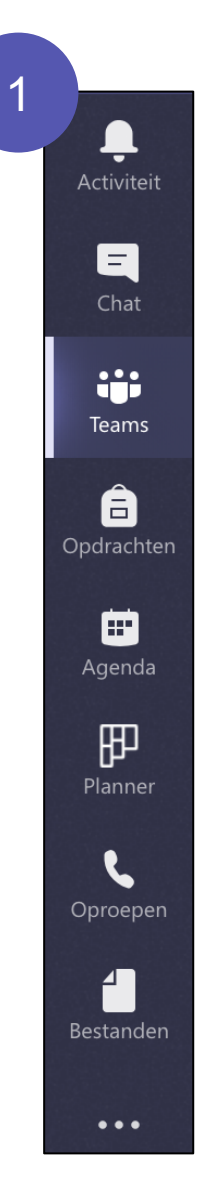

Hier zie je alle **activiteit** binnen al je teams. Een ideale manier om snel op de hoogte te raken van activiteiten.

Hier zie je alle privé **chatgesprekken** die je voert / hebt gevoerd met studenten of docenten.

Hier zie je alle **teams** waar je lid of eigenaar van bent.

Hier zie je al jouw **opdrachten** die je moet maken.

Hier zie je alle **agenda** items uit je eigen Outlook-agenda. Ook kun je hier nieuwe afspraken plannen.

Hier zie je alle **planner taken** die aan jouw gekoppeld zijn.

Hier zie je het **telefoonboek** en contactenlijst om te (video)bellen.

Hier zie je alle **bestanden** die in alle teams voorkomen waar je in zit, maar ook je persoonlijke OneDrive-bestanden kun je hier raadplegen.

### **Hoe ziet Teams eruit? 3/5**

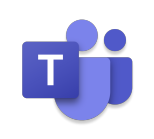

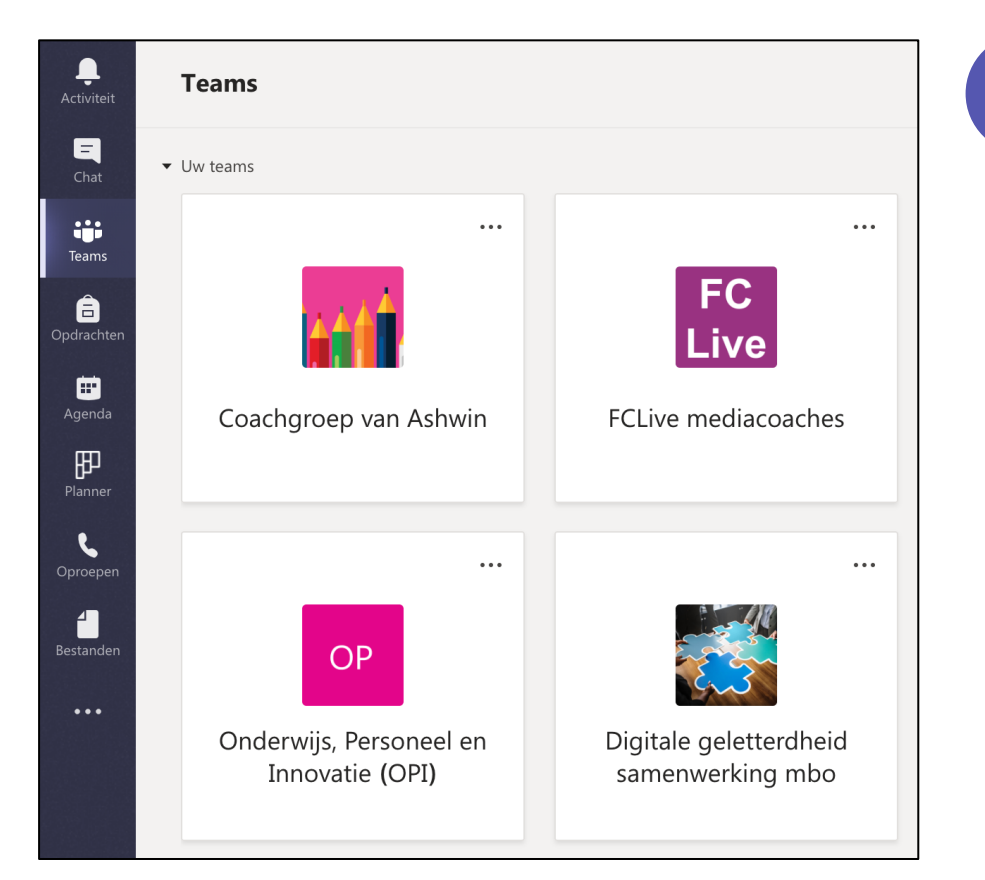

2

Hier zie je alle **teams** waar je in zit. Klik op een team om de inhoud te bekijken. Klik je daarna op **Alle teams** dan ben je weer terug op de startpagina.

Per **team** kun je één of meerdere kanalen zien. Het kanaal **Algemeen** is standaard.

Daarnaast kun je zelf extra **kanalen** aanmaken (als dat aangezet is door de docent) voor projecten, thema's of andere onderwerpen. In het voorbeeld rechts zie je nog een kanaal *Leuke dingen.*

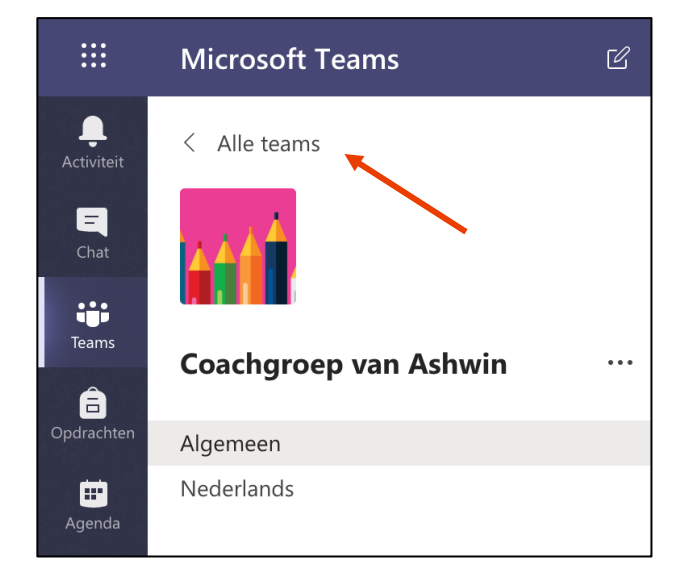

## **Hoe ziet Teams eruit? 4/5**

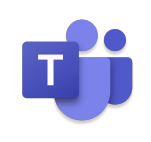

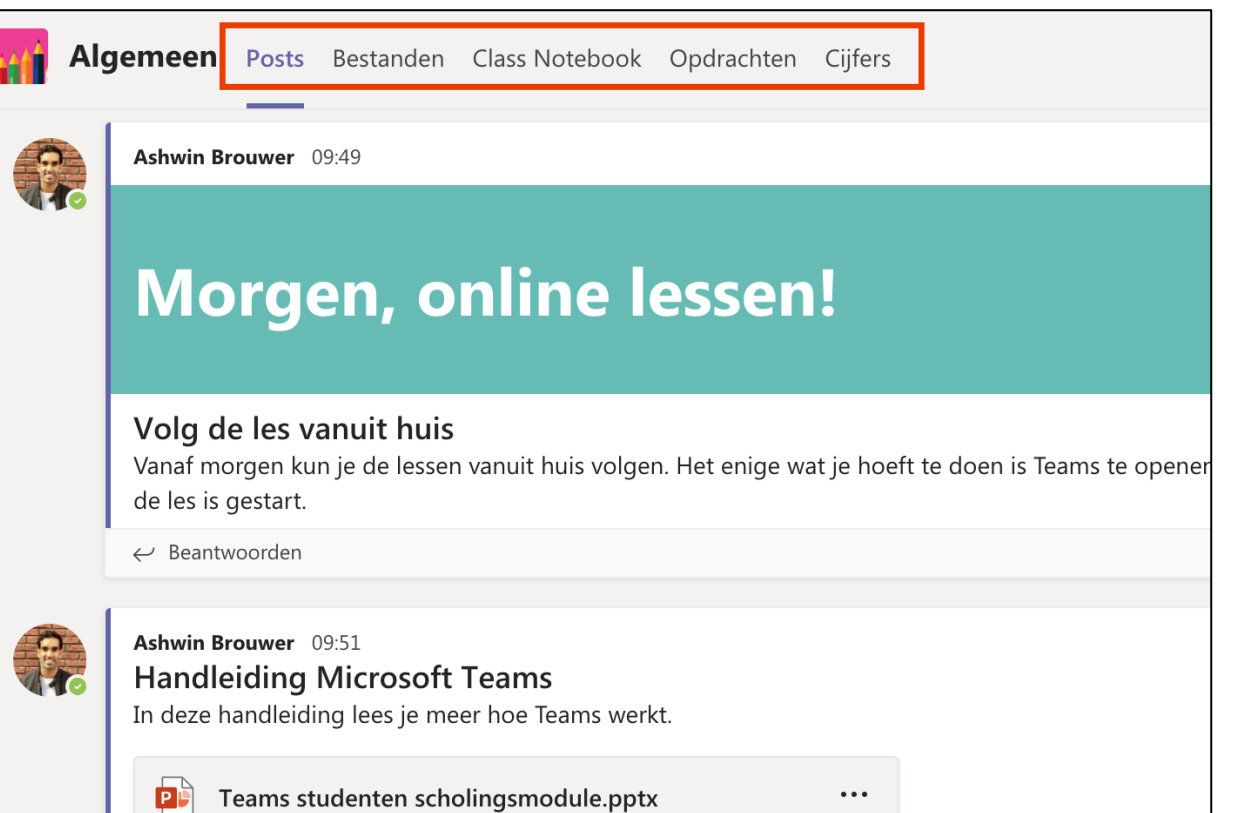

3

Dit is de inhoud van je **team**. Hier heb je tabbladen met verschillende functies:

**Posts** is de plek voor alle berichten.

**Bestanden** is de plek voor bestanden van het team.

**Class Notebook** is het notitieblok van de klas. **Opdrachten** is de plek waar alle opdrachten staan die voor jou gelden.

**Cijfers** is de plek waar je je resultaten kunt bekijken van je opdrachten.

Hier zie je de **tijdlijn** met berichten en gedeelde items binnen het team. Iedereen in het team kan meelezen en erop reageren.

## **Hoe ziet Teams eruit? 5/5**

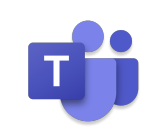

4

Via de invoer balk onderin het team kun je een **gesprek** starten. Door in je bericht het **@** teken te gebruiken, vervolgd door een naam, krijgt die persoon een speciale melding van het bericht. Klik op een van de icoontjes onder de balk voor meer opties. Klik op het pijltje om het bericht te verzenden.

Start een nieuw gesprek. Typ @ om iemand te vermelden.

O, 同  $\Box$  $\lceil$ GIF  $\bullet\bullet\bullet$ 

- **Tekstopmaak** en **urgentie** van het bericht. Je kunt hier ook een linkje naar een site toevoegen.
- Een **bestand** bijvoegen aan je bericht (vanuit het team, jouw OneDrive of jouw computer).
- $\odot$ Een **emoji** toevoegen aan je bericht.
- $GIF$ Een **GIF**-afbeelding toevoegen aan je bericht.
- 다 Een **sticker**-afbeelding toevoegen aan je bericht.
- Direct een **videovergadering** of **audiovergadering** starten,  $\widehat{\square}{}$ waar alle deelnemers van het team aan kunnen deelnemen.

- [uitleggen wat je met Teams kunt](#page-30-0) doen
- Teams bezoeken
- uitleggen hoe Teams eruitziet
- een bericht sturen naar het team
- reageren op een bericht in het team
- bestanden gebruiken in het team
- een opdracht inleveren
- resultaten bekijken van gemaakte opdrachten
- deelnemen aan een online les in het team
- een privébericht sturen naar een student of docent
- een privé-groepschat aanmaken
- deelnemen aan een team via een code

### **Een bericht sturen naar het team 1/2**

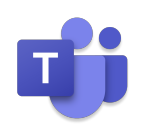

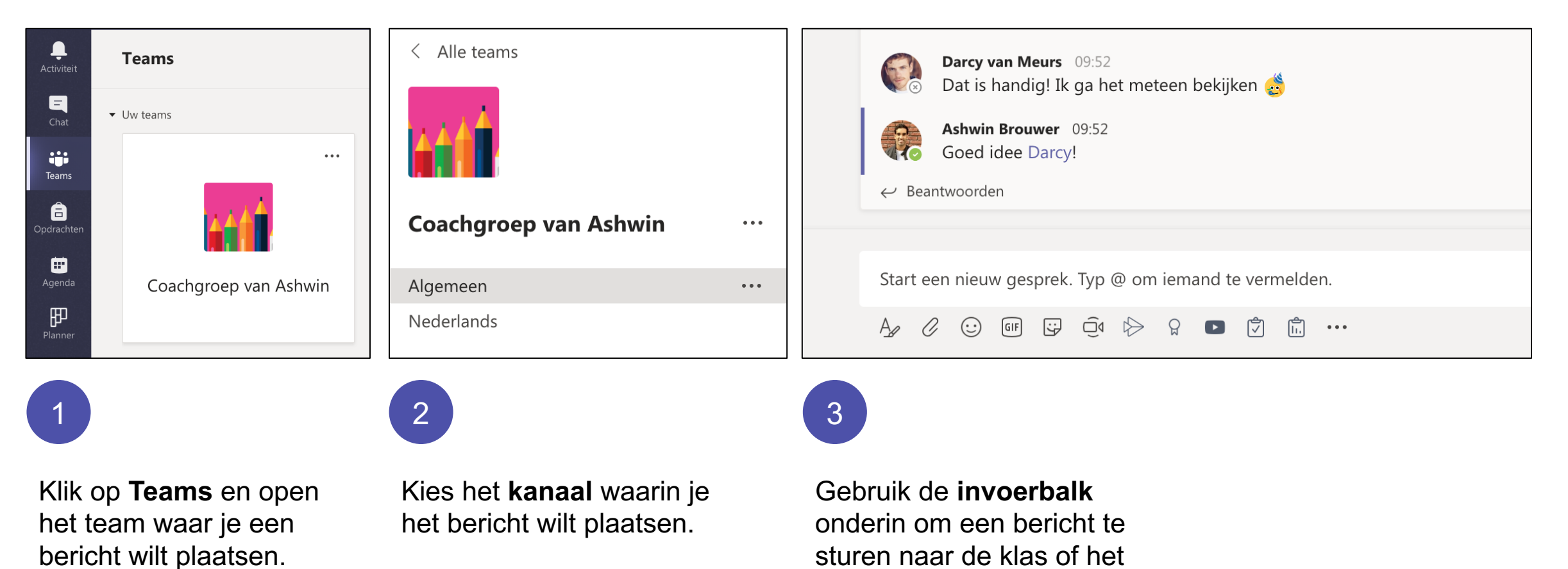

team.

## **Een bericht sturen naar het team 2/2**

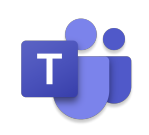

4

Via de **invoerbalk** onderin het team kun je een **gesprek** starten. Door in je bericht het **@** teken te gebruiken, vervolgd door een naam, krijgt die persoon een speciale melding van het bericht. Klik op een van de **icoontjes** onder de balk voor meer opties. Klik op het pijltje om het bericht te verzenden.

Start een nieuw gesprek. Typ @ om iemand te vermelden.

O, 同  $\Box$  $\lceil$ GIF  $\bullet\bullet\bullet$ 

- **Tekstopmaak** en **urgentie** van het bericht. Je kunt hier ook een linkje naar een site toevoegen.
- Een **bestand** bijvoegen aan je bericht (vanuit het team, jouw OneDrive of jouw computer).
- $\odot$ Een **emoji** toevoegen aan je bericht.
- $GF$ Een **GIF**-afbeelding toevoegen aan je bericht.
- 다 Een **sticker**-afbeelding toevoegen aan je bericht.
- Direct een **videovergadering** of **audiovergadering** starten,  $\widehat{\square}{}$ waar alle deelnemers van het team aan kunnen deelnemen.

- [uitleggen wat je met Teams kunt](#page-30-0) doen
- Teams bezoeken
- uitleggen hoe Teams eruitziet
- een bericht sturen naar het team
- reageren op een bericht in het team
- bestanden gebruiken in het team
- een opdracht inleveren
- resultaten bekijken van gemaakte opdrachten
- deelnemen aan een online les in het team
- een privébericht sturen naar een student of docent
- een privé-groepschat aanmaken
- deelnemen aan een team via een code

### **Reageren op een bericht in het team**

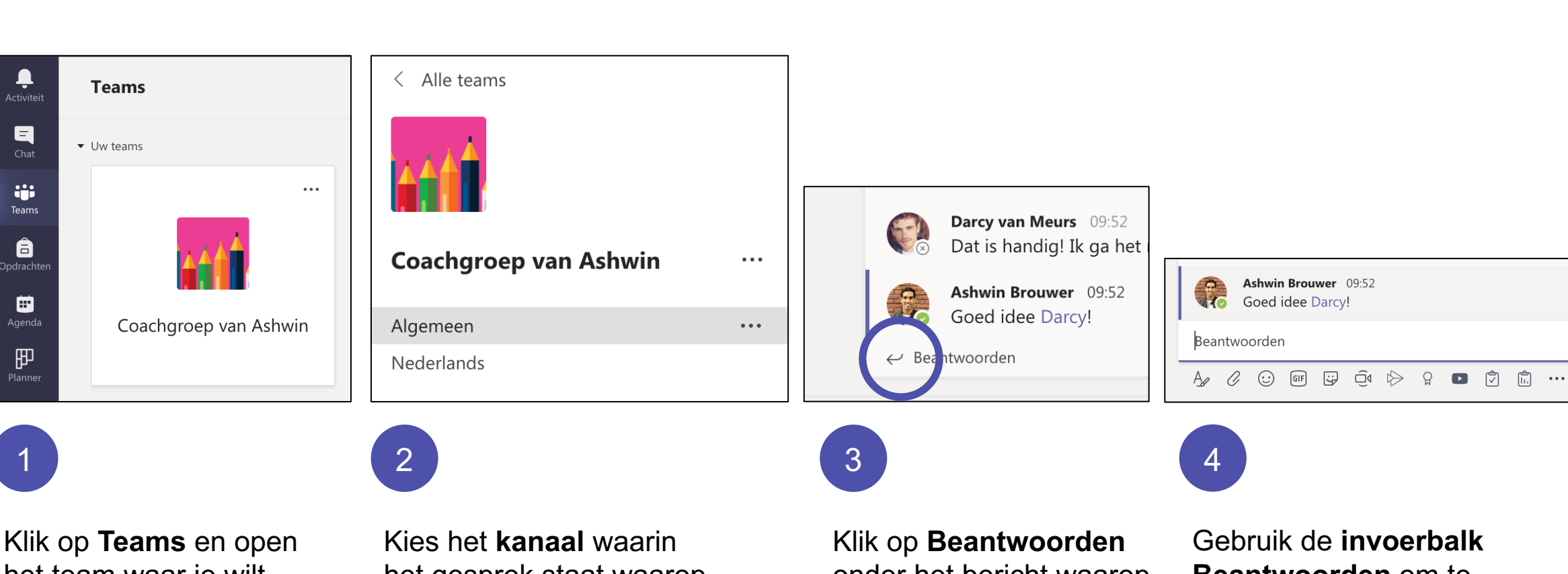

het team waar je wilt reageren op een bericht.

het gesprek staat waarop je wilt reageren.

onder het bericht waarop je wilt reageren.

**Beantwoorden** om te reageren.

- [uitleggen wat je met Teams kunt](#page-30-0) doen
- Teams bezoeken
- uitleggen hoe Teams eruitziet
- een bericht sturen naar het team
- reageren op een bericht in het team
- bestanden gebruiken in het team
- een opdracht inleveren
- resultaten bekijken van gemaakte opdrachten
- deelnemen aan een online les in het team
- een privébericht sturen naar een student of docent
- een privé-groepschat aanmaken
- deelnemen aan een team via een code

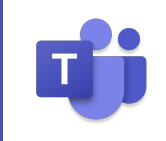

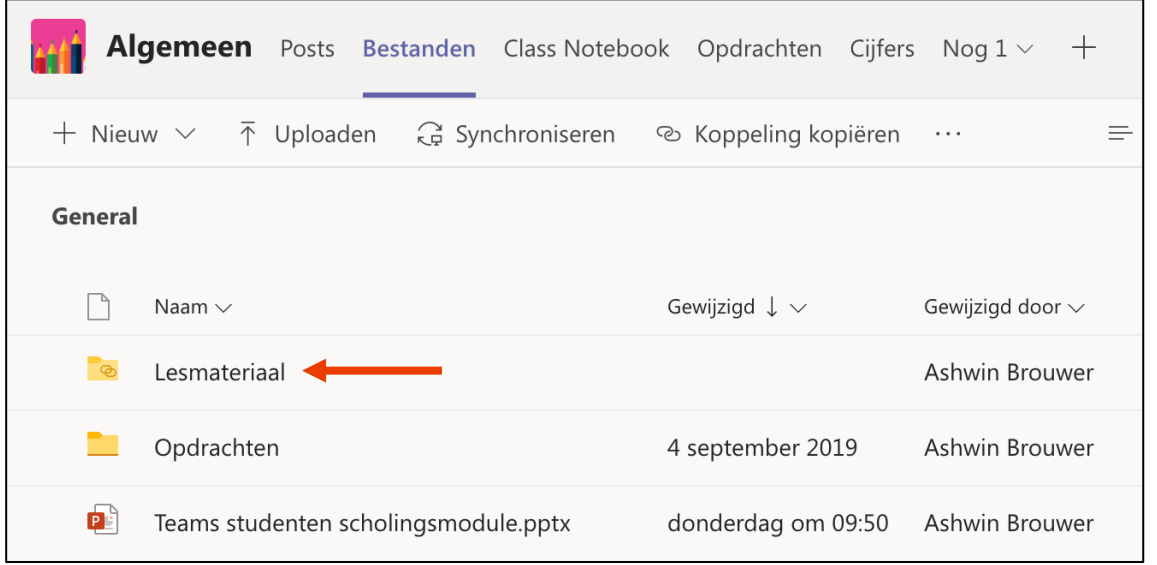

Ieder team heeft een plek waar **Bestanden** zijn opgeslagen.

**Nieuw**: een nieuw Word, PowerPoint of Excelbestand maken binnen het team. Of een nieuwe map maken waar bestanden in gezet kunnen worden.

**Uploaden**: een bestand uploaden naar het team vanaf de computer.

Ieder Word, PowerPoint of Excelbestand kan direct aangepast worden vanuit teams.

In de map **Lesmateriaal** kun je alleen bestanden bekijken.

- [uitleggen wat je met Teams kunt](#page-30-0) [doen](#page-32-0)
- Teams bezoeken
- uitleggen hoe Teams eruitziet
- een bericht sturen naar het team
- reageren op een bericht in het team
- bestanden gebruiken in het team
- een opdracht inleveren
- resultaten bekijken van gemaakte opdrachten
- deelnemen aan een online les in het team
- een privébericht sturen naar een student of docent
- een privé-groepschat aanmaken
- deelnemen aan een team via een code

### **Een opdracht inleveren 1/3**

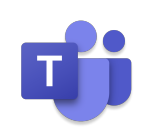

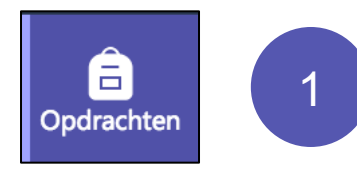

Klik op **Opdrachten** in de linker menubalk. Je krijgt nu de opdrachten te zien de je moet inleveren of hebt ingeleverd. Ze zijn te vinden onder de kopjes **Toegewezen** en **Voltooid**. Je kunt de opdrachten openen door erop te klikken.

2

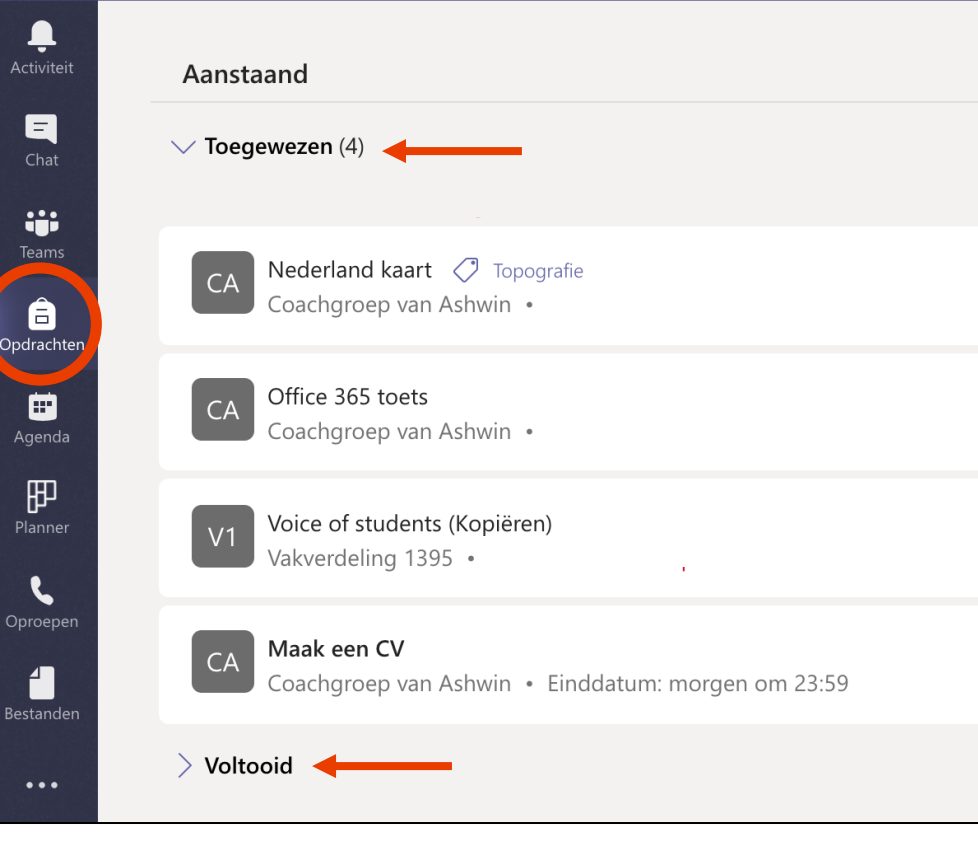

In dit voorbeeld klikken we op de **Maak een CV opdracht,** die nog niet ingeleverd is.

### **Een opdracht inleveren 2/3**

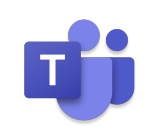

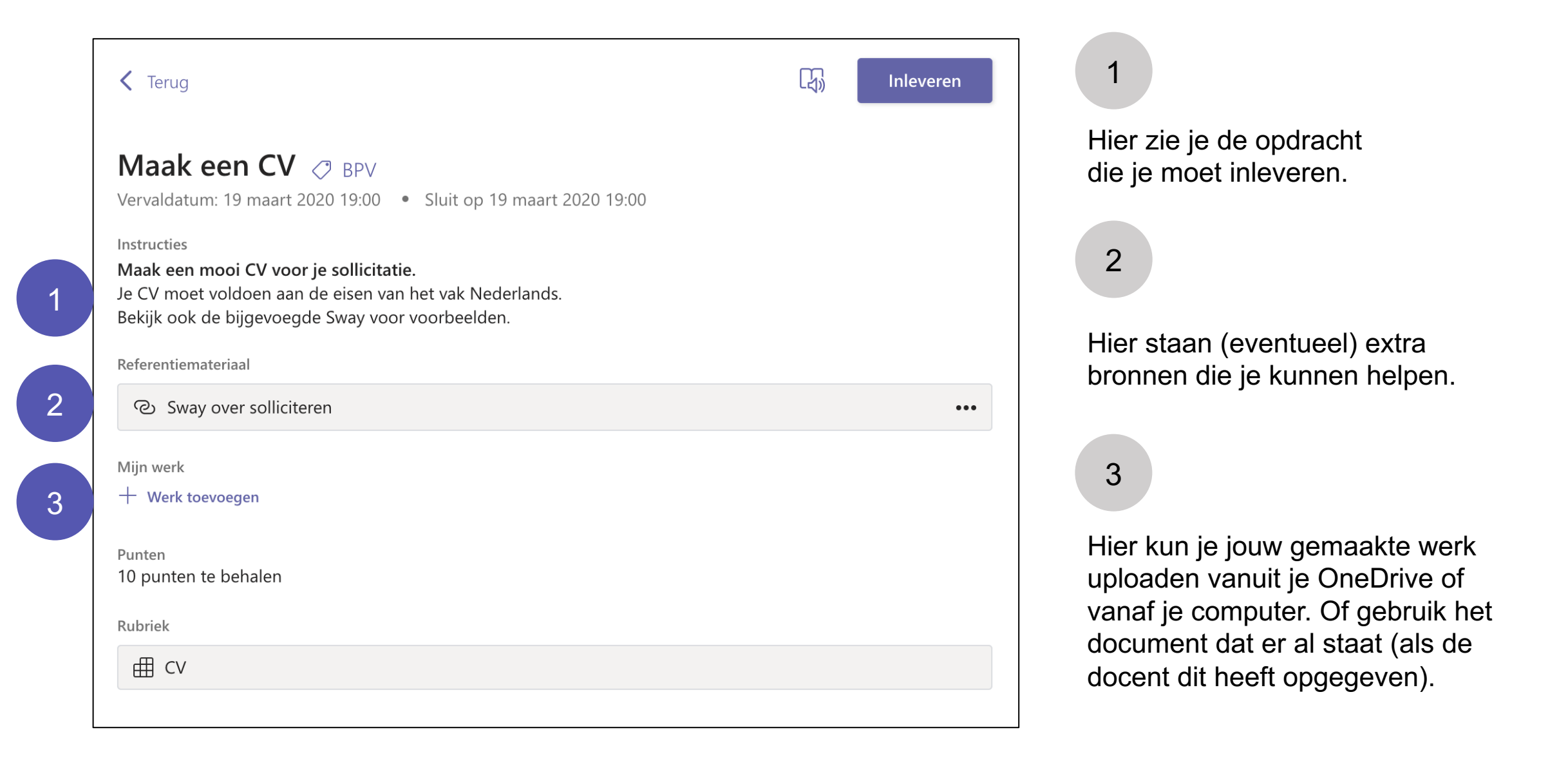

### **Een opdracht inleveren 3/3**

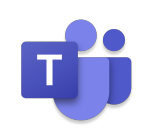

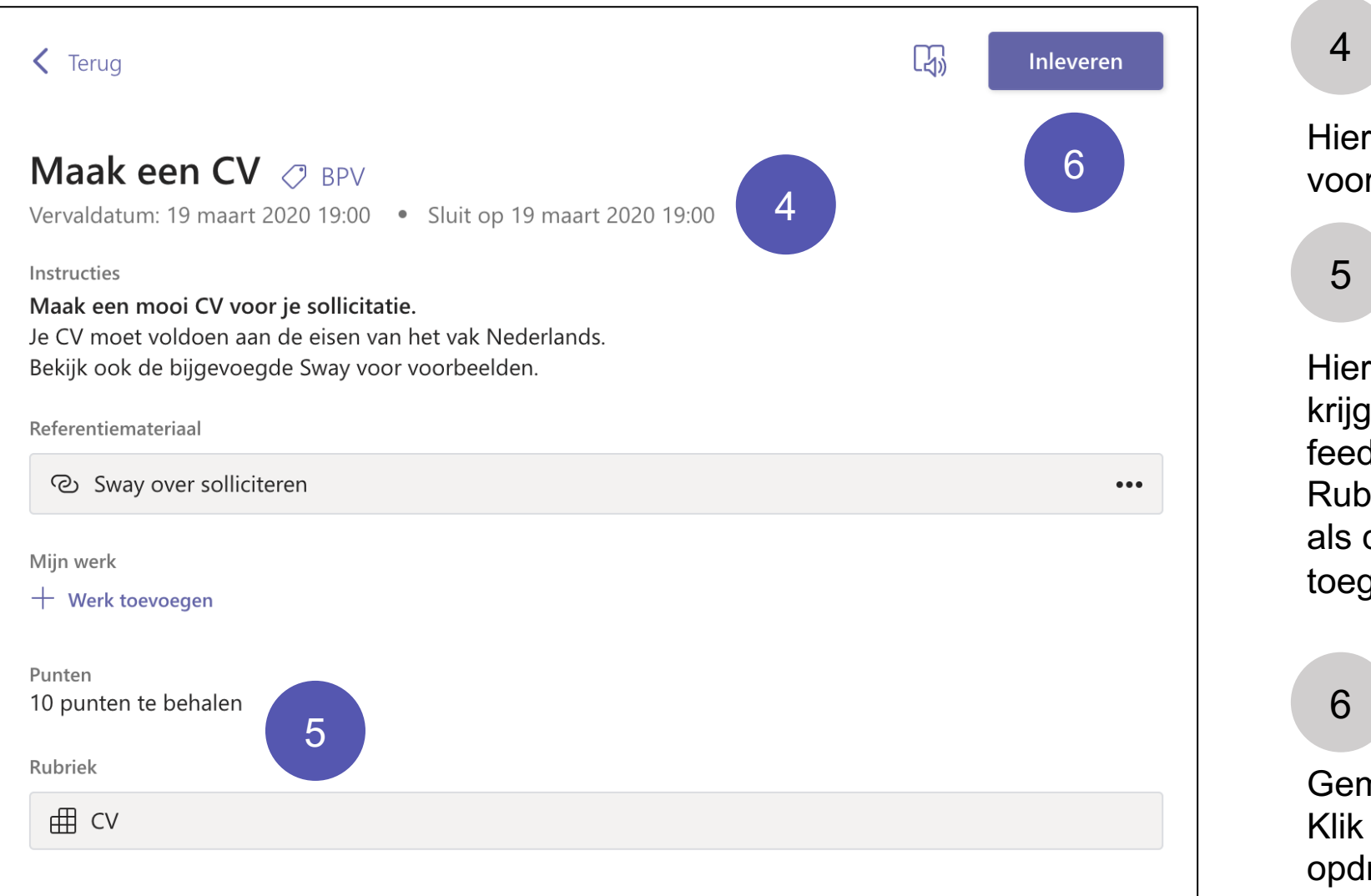

Hier staat de deadline voor inleveren.

Hier staat of je er punten voor krijgt of alleen schriftelijke feedback. Ook staat hier een Rubric (beoordelingsmodel) als de docent dit heeft toegevoegd.

Gemaakt werk toegevoegd? Klik op '**Inleveren**' om de opdracht in te leveren.

- [uitleggen wat je met Teams kunt](#page-30-0) [doen](#page-32-0)
- Teams bezoeken
- uitleggen hoe Teams eruitziet
- een bericht sturen naar het team
- reageren op een bericht in het team
- bestanden gebruiken in het team
- een opdracht inleveren
- resultaten bekijken van gemaakte opdrachten
- deelnemen aan een online les in het team
- een privébericht sturen naar een student of docent
- een privé-groepschat aanmaken
- deelnemen aan een team via een code

## **Resultaten bekijken van gemaakte opdrachten**

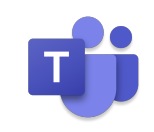

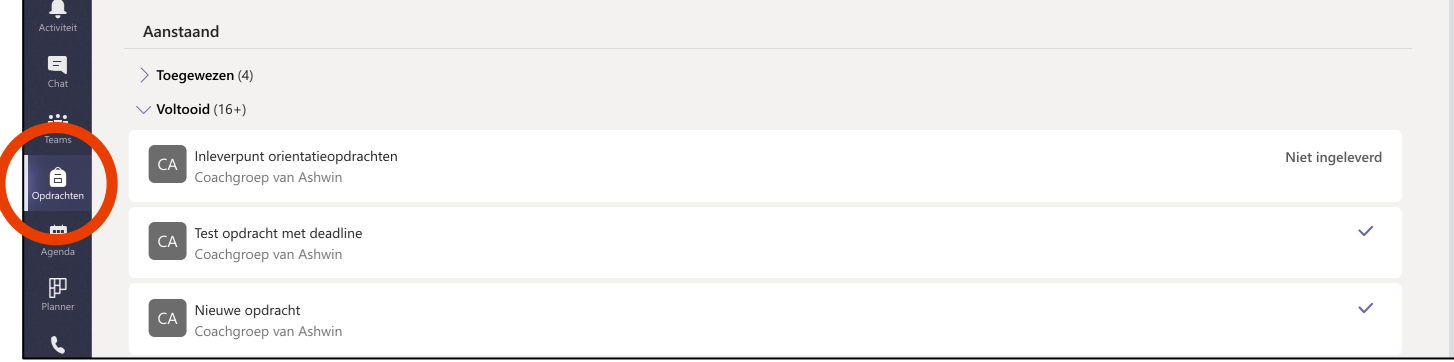

Via de **Opdrachten** knop in de zijbalk kun je ook alle **Voltooide odrachten** bekijken en openen, door erop te klikken. Je kunt dan je ingeleverde werk bekijken.

1

2

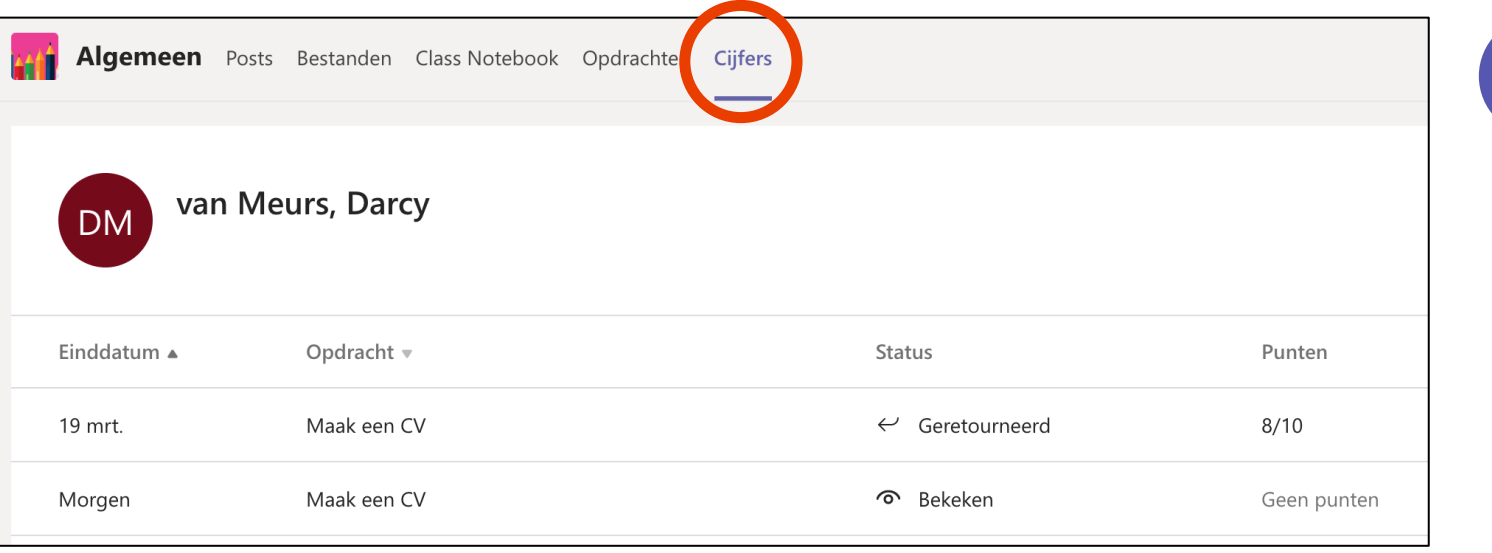

Binnen je klas of team heb je het tabje **Cijfers** om alle resultaten te bekijken van de opdrachten die je hebt gemaakt binnen dat specifieke team.

- [uitleggen wat je met Teams kunt](#page-30-0) [doen](#page-32-0)
- Teams bezoeken
- uitleggen hoe Teams eruitziet
- een bericht sturen naar het team
- reageren op een bericht in het team
- bestanden gebruiken in het team
- een opdracht inleveren
- resultaten bekijken van gemaakte opdrachten
- deelnemen aan een online les in het team
- een privébericht sturen naar een student of docent
- een privé-groepschat aanmaken
- deelnemen aan een team via een code

### **Deelnemen aan een online les in het team 1/2**

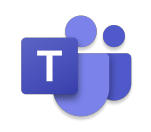

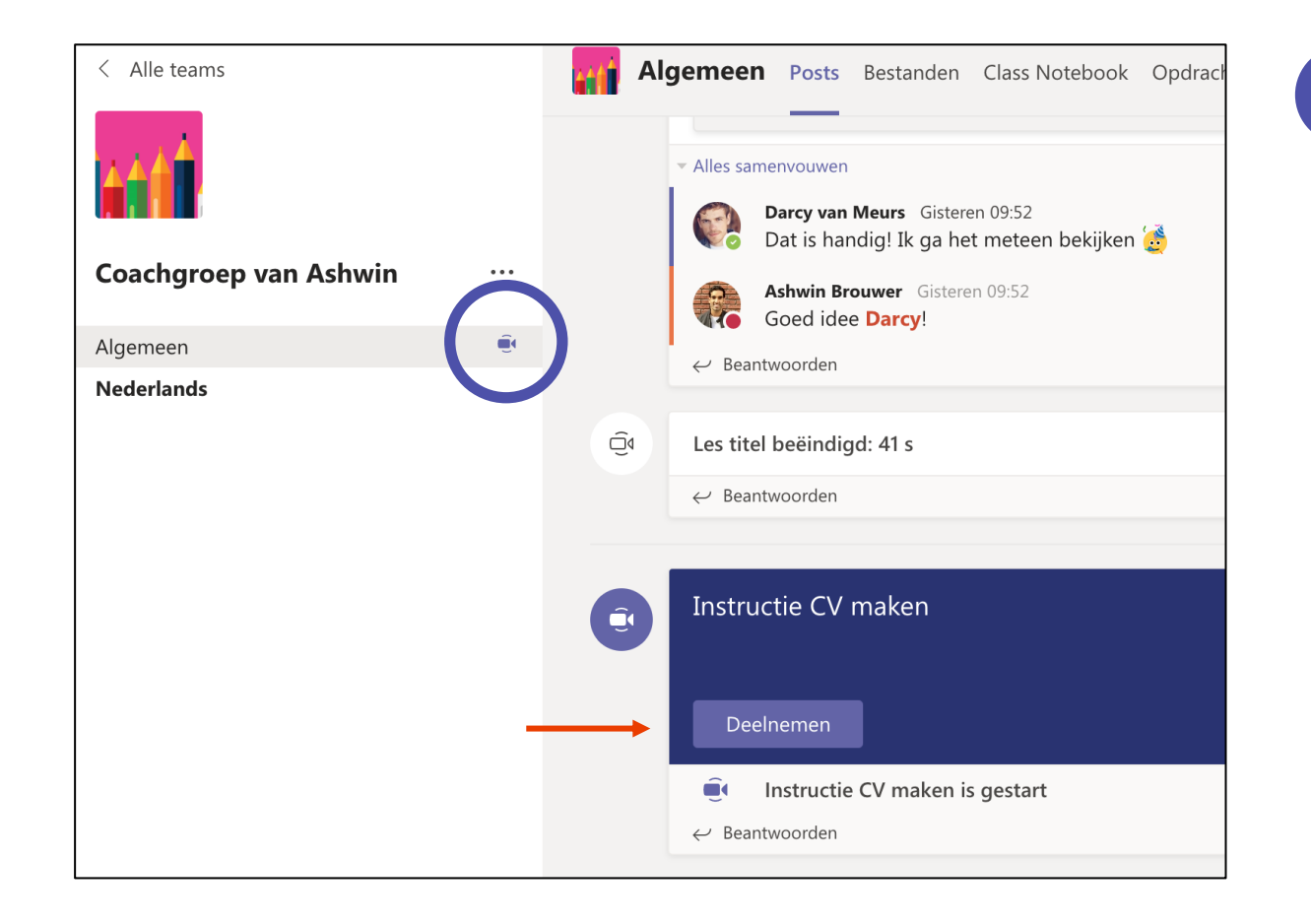

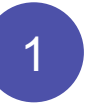

Zodra de docent een online les start **in het team**  zie je naast de naam van het **kanaal** een **camera icoontje**.

Zoek dan in dat kanaal de les op die is begonnen (kijk goed naar de titel van de online les) en klik daarna op **Deelnemen** om mee te doen aan de online les.

## **Deelnemen aan een online les in het team 2/2**

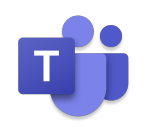

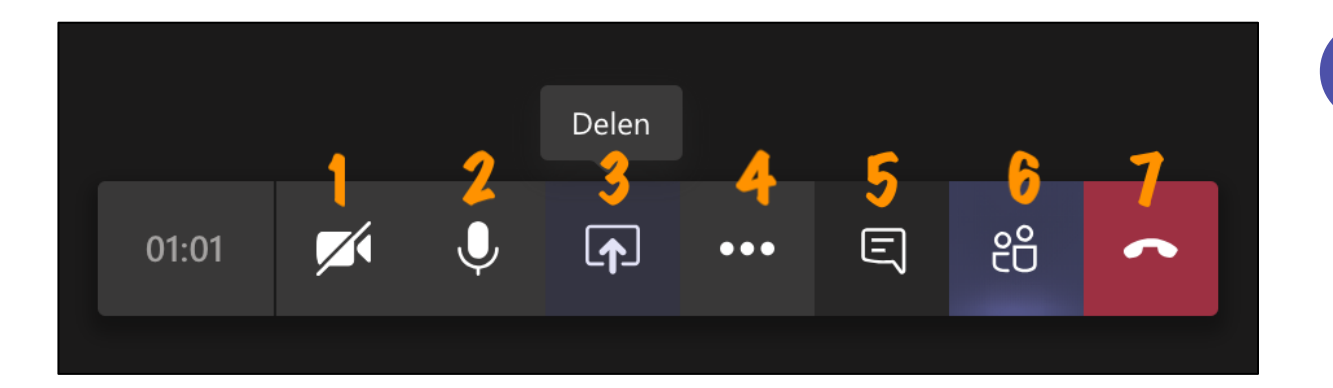

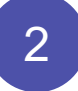

Nu de online les is gestart heb je een aantal **knoppen** in het midden van het scherm met functies tot je beschikking.

- 1. Jouw **camera** aan of uit zetten.
- 2. Jouw **microfoon** aan of uit zetten.
- 3. Een PowerPoint, scherm op je computer of een Whiteboard **delen** (de docent kan deze functie uitgezet hebben)
- 4. Meer **opties**, zoals je achtergrond vervagen.
- 5. De bijbehorende **chat** openen.
- 6. De lijst met **deelnemers** bekijken.
- 7. Jouw deelname aan de les **stoppen**. Let op; de online les stopt pas echt als alle deelnemers zijn gestopt. De docent kan er dus voor kiezen om de les door te laten lopen, ook als jij eruit gaat.

- [uitleggen wat je met Teams kunt](#page-30-0) [doen](#page-32-0)
- Teams bezoeken
- uitleggen hoe Teams eruitziet
- een bericht sturen naar het team
- reageren op een bericht in het team
- bestanden gebruiken in het team
- een opdracht inleveren
- resultaten bekijken van gemaakte opdrachten
- deelnemen aan een online les in het team
- een privébericht sturen naar een student of docent
- een privé-groepschat aanmaken
- deelnemen aan een team via een code

## <span id="page-28-0"></span>**Privébericht sturen naar een docent of student**

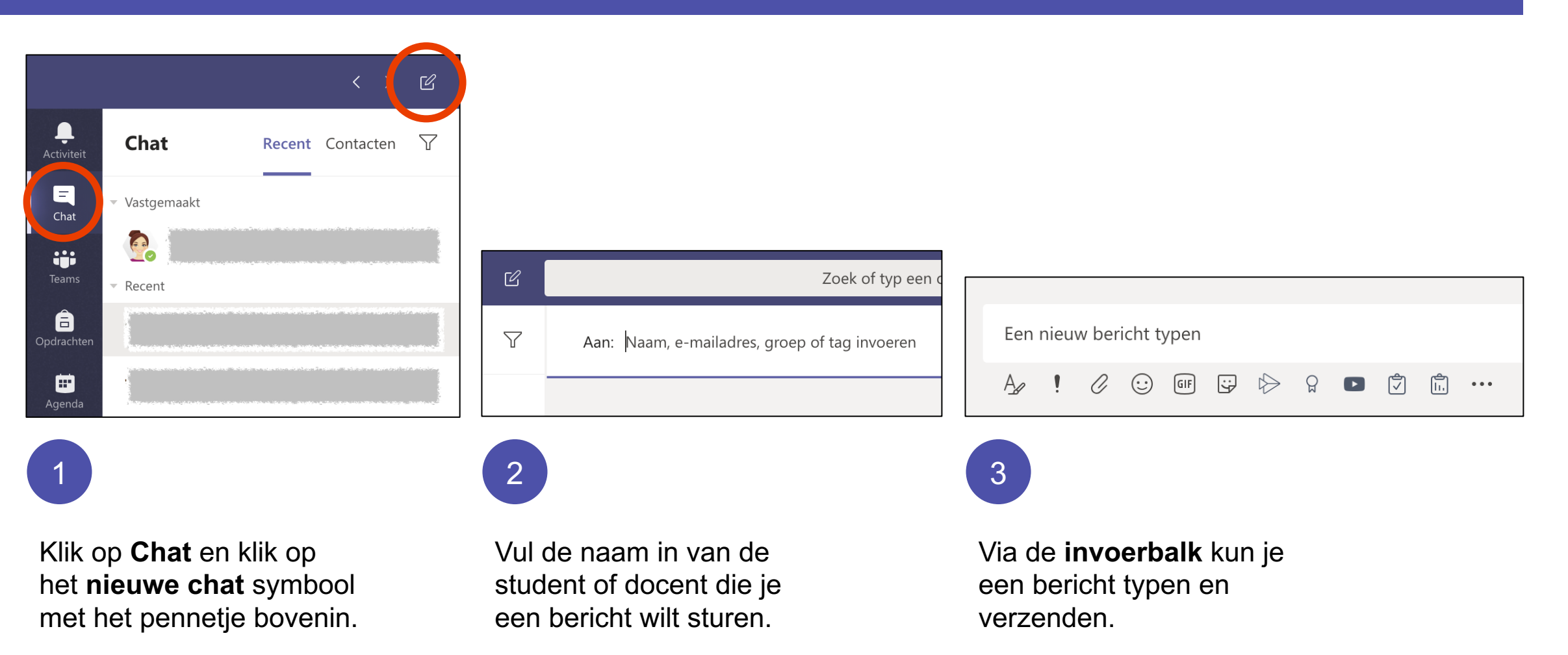

- [uitleggen wat je met Teams kunt](#page-30-0) [doen](#page-32-0)
- Teams bezoeken
- uitleggen hoe Teams eruitziet
- een bericht sturen naar het team
- reageren op een bericht in het team
- bestanden gebruiken in het team
- een opdracht inleveren
- resultaten bekijken van gemaakte opdrachten
- deelnemen aan een online les in het team
- een privébericht sturen naar een student of docent
- een privé-groepschat aanmaken
- deelnemen aan een team via een code

### **Privé-groepschat aanmaken**

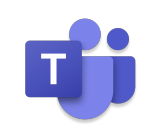

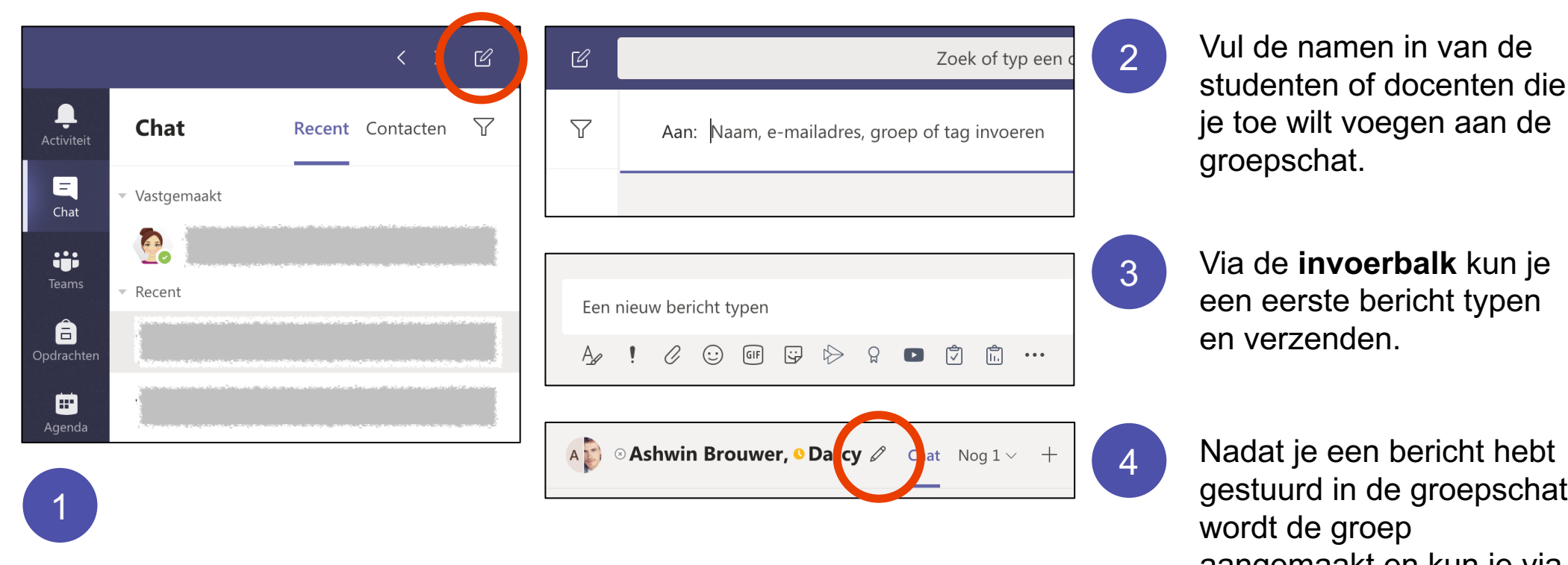

Klik op **Chat** en klik op het **nieuwe chat** symbool met het pennetje bovenin. <span id="page-30-0"></span> $\overline{4}$  Nadat je een bericht hebt gestuurd in de groepschat aangemaakt en kun je via het **pennetje** te naam van de groepschat wijzigen.

- [uitleggen wat je met Teams kunt](#page-30-0) [doen](#page-32-0)
- Teams bezoeken
- uitleggen hoe Teams eruitziet
- een bericht sturen naar het team
- reageren op een bericht in het team
- bestanden gebruiken in het team
- een opdracht inleveren
- resultaten bekijken van gemaakte opdrachten
- deelnemen aan een online les in het team
- een privébericht sturen naar een student of docent
- een privé-groepschat aanmaken
- deelnemen aan een team via een code

### **Deelnemen aan een team via een code**

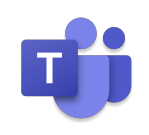

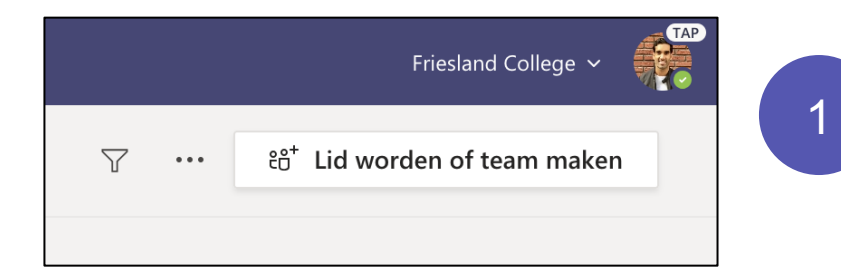

<span id="page-32-0"></span>1 Klik in het beginscherm van Teams op **Lid worden van een team of een team maken**  om lid te worden van een team.

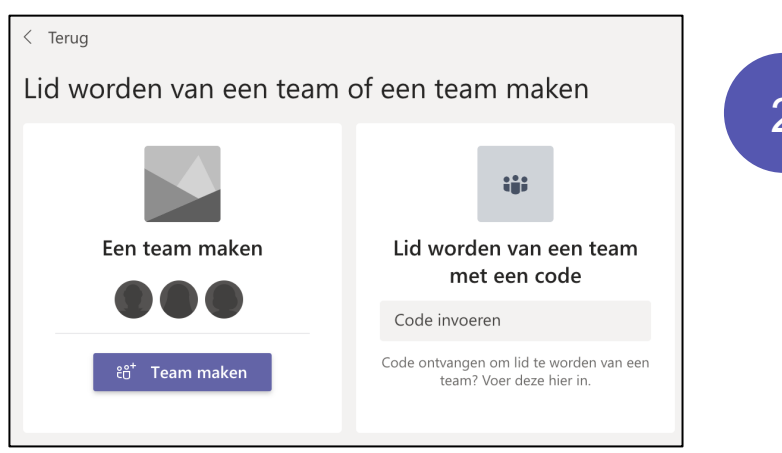

2 Vul de code in die je hebt gekregen van de docent bij **Code invoeren** om lid te worden van het team.

# **[Je kunt nu:](#page-28-0)**

- [uitleggen wat je met Teams kunt](#page-30-0) doen
- Teams bezoeken
- uitleggen hoe Teams eruitziet
- een bericht sturen naar het team
- reageren op een bericht in het team
- bestanden gebruiken in het team
- een opdracht inleveren
- resultaten bekijken van gemaakte opdrachten
- deelnemen aan een online les in het team
- een privébericht sturen naar een student of docent
- een privé-groepschat aanmaken
- deelnemen aan een team via een code